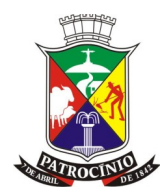

## **ANEXO IX**

## **COTAÇÃO VIA CD, DVD OU PENDRIVE**

**Processo nº: 212/2020 Modalidade: Pregão - RP 125 Edital nº: 164/2020 Tipo: Menor Preço Por Item**

**Objeto:** REGISTRO DE PREÇOS PARA CONTRATAÇÃO DE EMPRESAS ESPECIALIZADAS NA PRESTAÇÃO DE SERVIÇOS DE MATERIAIS GRÁFICOS PARA ATENDER AS NECESSIDADES DA ADMINISTRAÇÃO MUNICIPAL.

Em cumprimento ao art. 40, inciso VI da Lei 8.666/93, e em atendimento ao princípio constitucional da eficiência da Administração Pública, solicitamos que as cotações sejam feitas também pelo arquivo do programa "Visão 360°", conforme especificado no Anexo VII, ressaltando que de acordo com a referida lei, prevalecerá a proposta **escrita** em caso de divergências.

Obs: na proposta escrita deverão ser inseridas as **MARCAS DOS PRODUTOS.**

## PASSO A PASSO PARA UTILIZAR O PROGRAMA DE COTAÇÃO DE ITENS DA PREFEITURA MUNICIPAL DE PATROCÍNIO-MG.

- 1) Entrar no site da empresa DARDANI ASSESSORIA EM SISTEMAS DE GESTÃO PÚBLICA (www.dardani.com.br ), entrar em "Sistemas" depois em "Cotação de Itens" prestadora de serviços para a prefeitura responsável pelo sistema de compras e o sistema de cotação aqui utilizado, e baixar o arquivo de instalação do sistema clicando em "Baixe Aqui" no rodapé da página. Ou clicar no link Downloads (http:// www.dardani.com.br/tempdownload/SetupCotacaoItens.rar).
- 2) Baixar o arquivo de instalação do programa Visão 360° Cotações de Itens. Obs. Baixar o arquivo e executar a instalação ou anotar no momento do download em qual pasta o arquivo está sendo colocado, para que seja possível encontrá-lo para executar. Após baixar veja que se trata de um arquivo compactado RAR sua máquina deverá ter o WINZIP ou WINRAR para conseguir abri-lo, depois de abri-lo verá que o mesmo contém três arquivos o instalador do FIREBIRD, o instalador do sistema de cotações e um arquivo PDF demonstrando como se faz a instalação do sistema.
- 3) O sistema trabalha com o banco de dados Firebird 2.1. No momento da instalação se o mesmo não estiver instalado na máquina o instalador do programa irá instalar. Se a máquina já contiver o Firebird, não deixe fazer a instalação do mesmo. Faça a

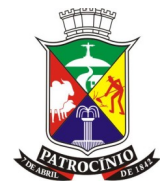

## **Prefeitura Municipal de Patrocínio Estado de Minas Gerais**

instalação prosseguindo até o final e tente executar no final, para ver se consegue rodar o programa com a sua versão do Firebird já instalado. Se não rodar então faça a instalação novamente e deixe atualizar seu Firebird, mas atenção se você tem programas que precisem da versão do Firebird que está instalada, pode ser que eles venham a não funcionar, para evitar isso dê preferência em instalar o sistema Visão 360° Cotações de Itens em uma maquina que ainda não use Firebird.

- 4) Depois de instalado e com o sistema aberto, chega o momento de fazer a importação do arquivo TXT recebido do departamento de licitações da Prefeitura de Patrocínio. Pegue o arquivo TXT que recebeu em CD ou via email e o grave numa pasta de seu computador (MEUS DOCUMENTOS) por exemplo. Abra o sistema e clique em Manutenção e depois em Cotar Itens, depois veja que no rodapé da tela em um botão chamado "IMPORTAR DADOS", clique nele, abrirá a tela de localizar o arquivo TXT, localize ele e clique no mesmo. Nesse momento será feita a importação do arquivo para dentro do banco de dados do sistema para você fazer a cotação. Depois do processo terminado sem nenhum erro, nessa mesma tela clique em processo e digite o número do processo que se encontra no edital recebido, logo em seguida digite o numero do CNPJ e deixe marcado o tipo de pessoa correto.
- 5) Depois de cumprido todos os passos do item 4, agora chegou o momento de fazer a cotação. Faça a cotação item a item clicando em cotar para todos os itens, se não for cotar determinado item favor clicar em ignorar o item em destaque acima. Se não fizer isso e deixar um item se quer, sem fazer a cotação o arquivo final da cotação (arquivo a ser enviado/levado para a licitação) não será gerado em hipótese alguma.
- 6) Depois de feito a cotação clicar em confirmar e será gerado o arquivo TXT novamente, só que agora contendo os valores cotados pelo fornecedor. Favor gravar esse arquivo gerado em um pendrive, CD, DVD e trazer junto com a documentação para participar do processo licitação. Tomar cuidado para não misturar os dois arquivos existentes, o arquivo TXT inicial e limpo do começo da cotação, com o arquivo feito e gerado após a cotação. Para não misturar grave em pastas/locais diferentes em seu computador.

Qualquer dúvida, favor entrar em contato com o Centro de Processamento de Dados - C.P.D. da Prefeitura Municipal de Patrocínio pelo telefone (34) 3839-1800 ramais 466 e 213.